**Products Tde Macno** 

# Quick start **OPDE - MiniOPDE Quick Start Manual**

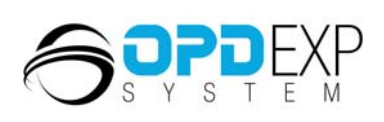

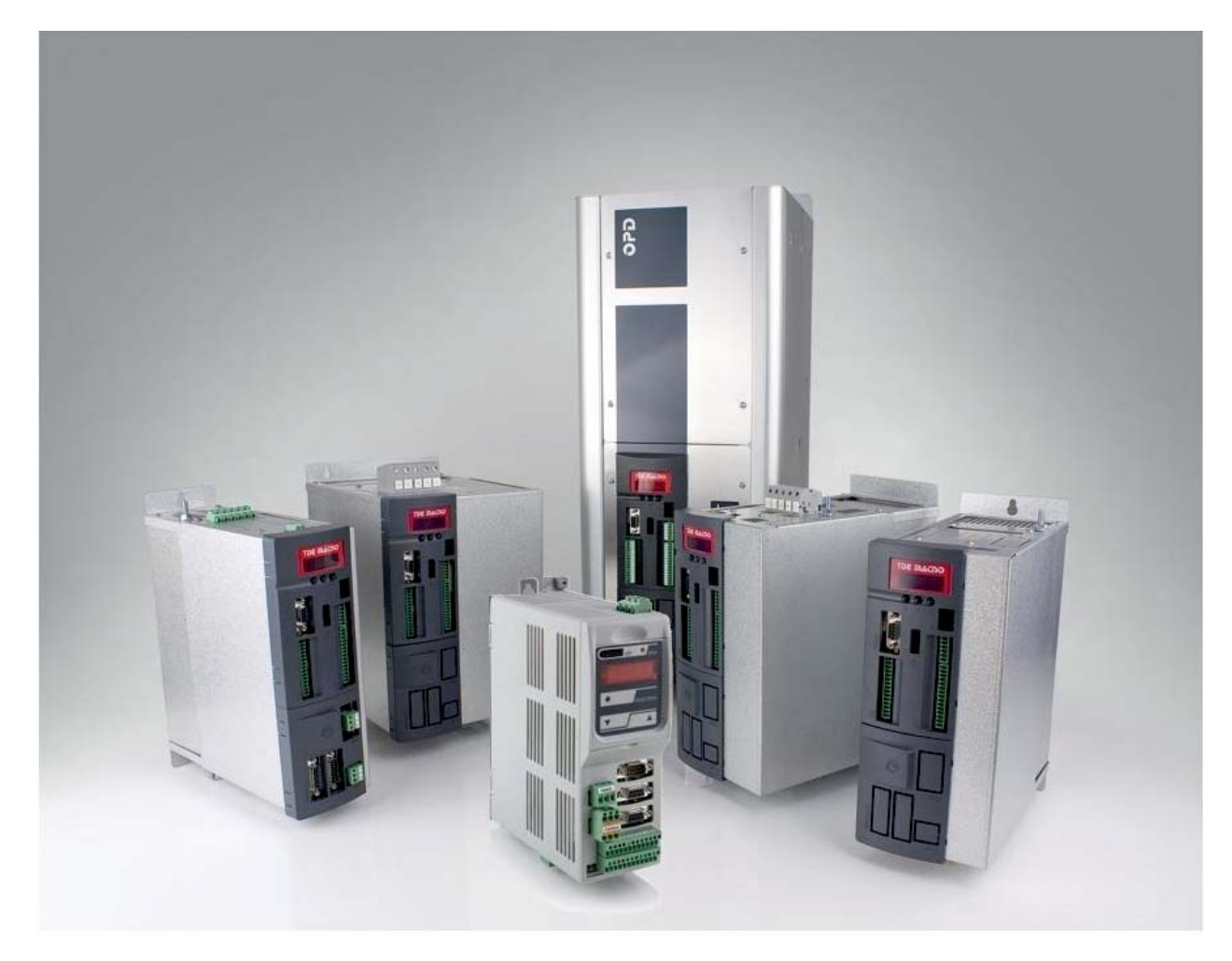

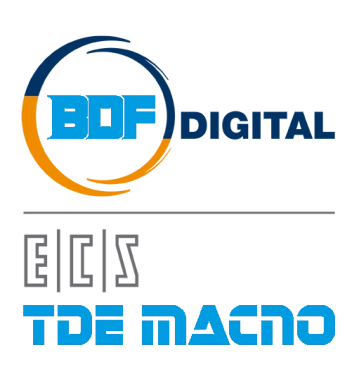

# **INDICE**

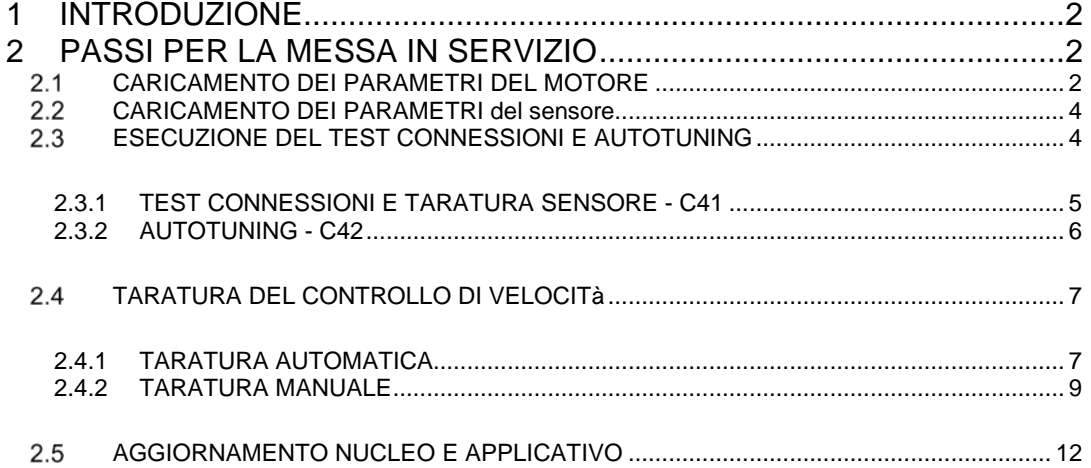

## <span id="page-3-0"></span>**1 INTRODUZIONE**

Questa guida aiuta gli utilizzatori del drive OPDE nella messa in servizio dell'accoppiamento elettrico tra motore e azionamento.

Il documento deve essere utilizzato solo da personale BDF DIGITAL, o da utenti autorizzati. Essa spiega come eseguire la prima messa in servizio di un drive, perciò si considera una situazione

in cui nel drive non è stato ancora impostato nessun parametro.

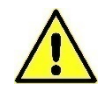

**La guida deve essere seguita rigorosamente onde evitare guasti, rotture o malfunzionamenti.**

## <span id="page-3-1"></span>**2 PASSI PER LA MESSA IN SERVIZIO**

La messa in servizio di un drive OPDE si può riassumere nei seguenti passi:

- o Caricamento dei parametri del motore;
- o Caricamento dei parametri del sensore;
- o Esecuzione del test connessioni e di autotuning;
- o Taratura del controllo di velocità;
- o Aggiornamento nucleo e applicativo.

L'operazione di messa in servizio dell'azionamento può avvenire sia on-board attraverso il tastierino del drive, sia attraverso un PC con installato il supervisore OPDExplorer, depositato nel sito di BDF DIGITAL all'indirizzo [http://www.tdemacno.com/it/78-Documentazione.html#.](http://www.tdemacno.com/it/78-Documentazione.html) Quest'ultimo è senz'altro l'approccio più comodo e consigliato da adottare, vista la praticità d'uso e l'immediatezza nell'interfacciarsi a 360° con l'azionamento. Questa guida, infatti, si focalizza nell'utilizzo dell'OPDExplorer, ma le analoghe operazioni sui parametri possono essere effettuate tramite il tastierino.

#### <span id="page-3-2"></span> $2.1$ **CARICAMENTO DEI PARAMETRI DEL MOTORE**

La prima operazione da effettuare è la connessione del drive al supervisore seguendo questa procedura:

o Connettere l'azionamento al PC tramite il convertitore USB-RS485;

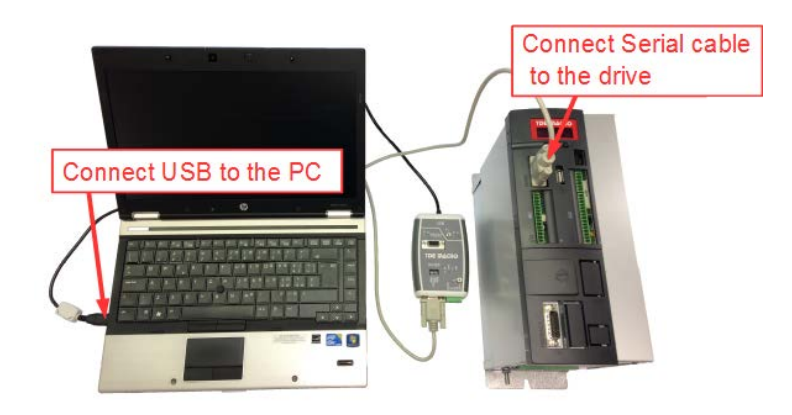

**Figura 1-Connessione PC-Azionamento**

o Eseguire una scansione del drive utilizzando la funzione **Scan**:

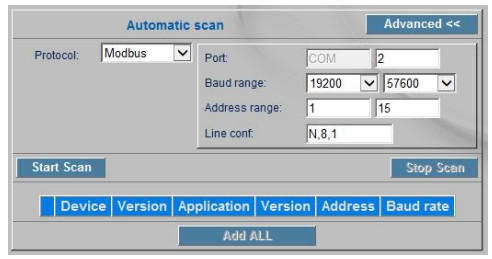

## **Figura 2-Scan**

• Se necessario impostare correttamente i parametri di comunicazione Modbus premendo il pulsante Advanced >> | (solitamente è sufficiente impostare la porta COM utilizzata, leggibile in Pannello di controllo/Gestione dispositivi).

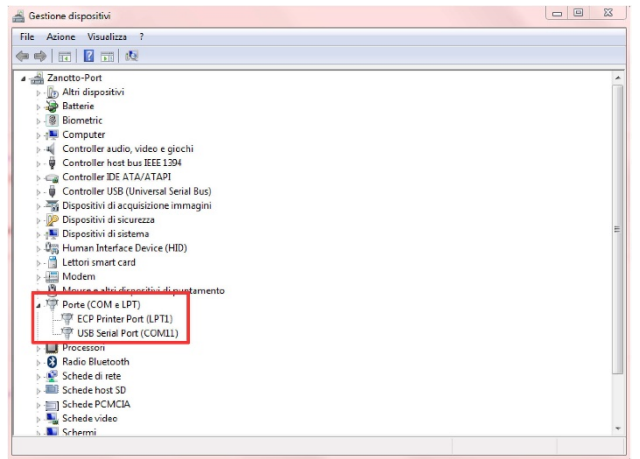

## **Figura 3-Porta COM**

- Premere il pulsante start Start Stan : terminata la scansione verrà visualizzato il drive rilevato.
- Per connettersi al drive è necessario prima di tutto premere il pulsante <sup>Add</sup>, in questo modo OPDExplorer aprirà automaticamente un progetto con la versione del nucleo
	- e dell'applicativo coerenti con quelle attualmente presenti nel drive;

successivamente premere il pulsante

I parametri fondamentali del motore (dati di targa) sono quelli riportati nella cartella

Asynchronous Parameters Drive and Motor Coupling Drive plate  $\sim$  Moto

### **All Parameters > Asynchronous Parameters > Drive and Motor Coupling > Motor Plate**

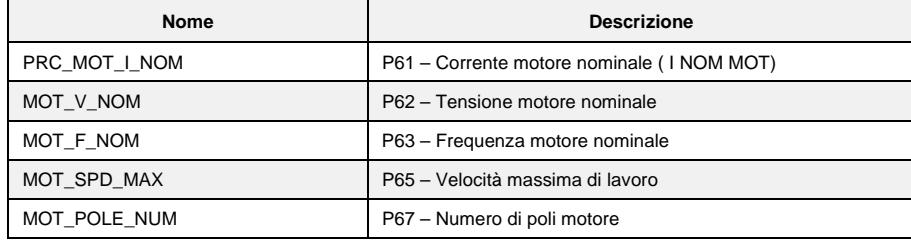

**All Parameters > Brushless Parameters > Drive and Motor Coupling > Motor Plate**

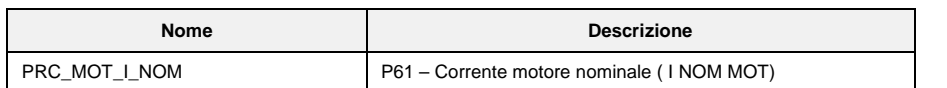

**Brushless Parameters** Drive and Motor Coupling *Drive plate* Motor plat n

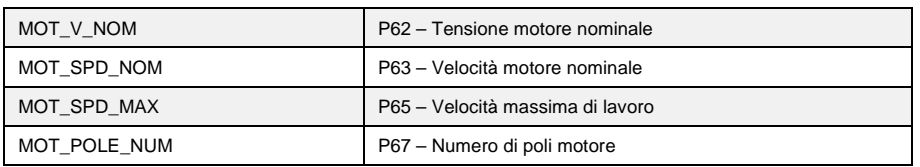

Questi parametri sono fondamentali in quanto sono alla base di tutte le caratteristiche di funzionamento del motore: frequenza, velocità, tensione, corrente, coppia e protezione termica. P62, P63, P65 e P67 sono riportati direttamente sulla targa del motore, mentre P61 è il valore percentuale della corrente dell'azionamento riferita alla corrente del motore e si calcola in questo modo:

$$
P61 = \frac{Inom\_motor}{Inom\_drive} \cdot 100.0
$$

Nei motori brushless la tensione può essere riportata direttamente in V oppure definita come BEMF (V/krpm).

Per caricare i parametri del motore premere il pulsante **Unlock Reserved Parameters** (corrispondente al parametro P60) e digitare **95** nella finestra che apparirà.

Scrivere i valori delle grandezze nei relativi parametri indicati e confermare ogni valore premendo **Write** 

Parameters **W** (i valori passano da una colorazione rossa a nera).

Salvare in EEPROM i dati appena caricati in RAM premendo il pulsante **Save Parameters to EEPROM** (corrispondente a impostare **C63=1**). Nel momento in cui si esegue il salvataggio, sul

Per ulteriori informazioni consultare il **Manuale Utente OPDE**.

display dell'azionamento appare la scritta "**BUSY**".

Asynchronous Parameters ning Drive and Motor Coupling Drive plate Motor plate

#### <span id="page-5-0"></span> $2.2$ **CARICAMENTO DEI PARAMETRI DEL SENSORE**

I parametri fondamentali del sensore sono riportati nella cartella

**All Parameters > Asynch. / Brush. Parameters > Drive and Motor Coupling > Motor Sensor**

Per caricare i parametri premere il pulsante **Unlock Reserved Parameters** (corrispondente al parametro P60) e digitare **95** nella finestra che apparirà.

Consultare il **Manuale Utente OPDE** per sapere quali parametri impostare in base al tipo di sensore utilizzato.

Salvare in EEPROM i dati appena caricati in RAM premendo il pulsante **Save Parameters to EEPROM** (corrispondente a impostare **C63=1**). Nel momento in cui si esegue il salvataggio, sul display dell'azionamento appare la scritta "**BUSY**".

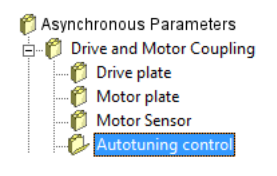

#### <span id="page-5-1"></span>**ESECUZIONE DEL TEST CONNESSIONI E AUTOTUNING**  $2.3$

Il test connessioni esegue una compensazione automatica del guadagno e degli offset dei segnali del sensore ed è composto da due parti:

- Verifica che la direzione di rotazione del motore e dell'encoder corrispondano;
- Verifica del numero di poli motore e del numero di impulsi/rotazione del sensore.

Il test di autotaratura è molto importante al fine di modellizzare correttamente il motore per poterne sfruttare a pieno le funzionalità.

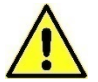

**L'autotuning è composto da 4 funzioni ed è necessario che il motore sia disaccoppiato dal carico, altrimenti i dati ottenuti non sono validi.** 

Questi test prevedono che la chiave di accesso **P60** sia aperta (**95**).

Impostare il parametro **PRC\_I\_TEST\_CONN (P114) = P61**.

Lo stato del test può essere monitorato dal **Display** dell'OPDExplorer premendo il pulsante **Show Drive Display <sup>thi</sup>,** oppure direttamente dal display del drive.

## <span id="page-6-0"></span>**2.3.1 TEST CONNESSIONI E TARATURA SENSORE - C41**

Per eseguire sia il test connessioni che la taratura del sensore impostare il parametro **EN\_TEST\_CONN (C41) = 1-Yes**.

Nel caso di utilizzo di motore asincrono con abilitato il controllo V/f **EN\_VF\_CNTL (C80) = Yes,** il test delle fasi C41 NON deve essere effettuato e si può procedere direttamente con **l'Autotuning C42**.

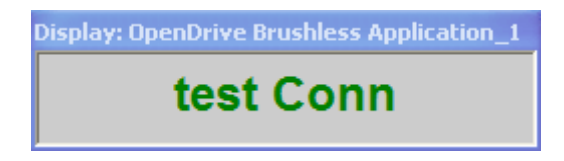

**Figura 4-Test connessioni abilitato**

Dopo aver abilitato in C41 i test da eseguire, portare in marcia il drive per avviarlo. Per abilitare il comando di marcia si deve fornire contemporaneamente la **marcia Hardware I00=1** (di default associata all'ingresso logico L.I.4) e la **marcia Software C21=1** (abilitata di default).

**Il test inizia solo se nessun allarme è attivo sul drive.** 

**Alcuni applicativi inibiscono "l'abilitazione da fieldbus" perché riservata all'applicativo stesso (il drive non va in marcia!!!).** In questo caso seguire la seguente procedura (dopo aver impostato  $C41 = 0-N0$ :

- Impostare la connessione **SW\_RUN\_CMD** (**C21**) su **No**
- Impostare la connesione **EN\_START\_UP\_APPL** (**U05**) su **Yes**
- Impostare la connessione **EN\_TEST\_CONN** (**C41**) su **1-Yes**
- Riportare la connessione **SW\_RUN\_CMD** (**C21**) a **Yes**

Queste connessioni si trovano nella cartella **All Parameters > Asynch. / Brush. Parameters > Drive and Motor Coupling > Quick Start-up**

**Se tutte le abilitazioni sono impostate correttamente il motore inizierà il test connessioni.**

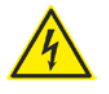

**Display: OpenDrive Brushless Application 1** test Crun

**Figura 5-Test connessioni in esecuzione**

Se nella finestra **Display** compare **C.End** il test ha dato esito positivo.

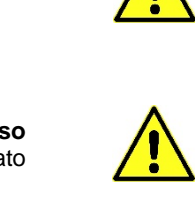

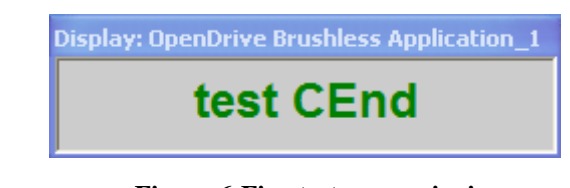

## **Figura 6-Fine test connessioni**

## <span id="page-7-0"></span>**2.3.2 AUTOTUNING - C42**

Il test di Autotuning si differenzia a seconda che si stia lavorando con un motore brushless o con un motore asincrono.

Nel caso di motore brushless l'Autotuning prevede di eseguire solamente il test corrispondente a **C42=1**. Si dovrà quindi impostare il parametro **EN\_AUTOTUNING** (**C42**) su **1-Standard Test**.

Nel caso di motore asincrono l'Autotuning prevede di eseguire due tipi di test: **C42=1**, **C42=2**. Si dovrà quindi eseguire il primo test impostando il parametro **EN\_AUTOTUNING** (**C42**) su **1-Test 1 and 2** e il secondo test impostando il parametro **EN\_AUTOTUNING** (**C42**) su **2-Test 3 and 4**. È possibile anche eseguire in sequenza entrambi i test impostando una sola volta il parametro **EN\_AUTOTUNING** (**C42**) su **3-All.**

Dopo aver abilitato in C42 i test da eseguire, portare in marcia il drive per avviarlo. Per abilitare il comando di marcia si deve fornire contemporaneamente la **marcia Hardware I00=1** (di default associata all'ingresso logico L.I.4) e la **marcia Software C21=1** (abilitata di default).

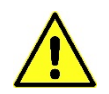

**Il test inizia solo se nessun allarme è attivo sul drive.** 

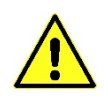

**Alcuni applicativi inibiscono "l'abilitazione da fieldbus" perché riservata all'applicativo stesso (il drive non va in marcia!!!).** In questo caso seguire la seguente procedura (dopo aver impostato  $C41 = 0-N0$ :

- Impostare la connessione **SW\_RUN\_CMD** (**C21**) su **No**
- Impostare la connesione **EN\_START\_UP\_APPL** (**U05**) su **Yes**
- Impostare la connessione **EN\_TEST\_CONN** (**C41**) su **1-Yes**
- Riportare la connessione **SW\_RUN\_CMD** (**C21**) a **Yes**

Queste connessioni si trovano nella cartella **All Parameters > Asynch. / Brush. Parameters > Drive and Motor Coupling > Quick Start-up**

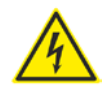

**Se tutte le abilitazioni sono impostate correttamente il motore inizierà il test connessioni.**

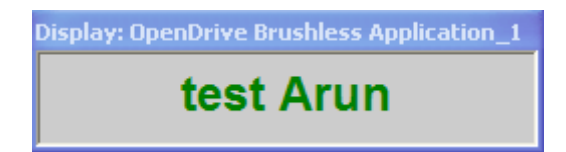

## **Figura 7-Test di autotuning in esecuzione**

Se nella finestra **Display** compare **A.End** il test ha dato esito positivo.

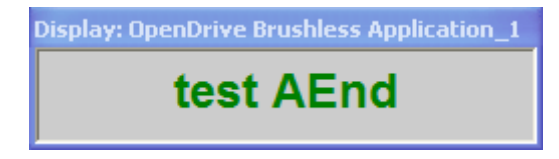

**Figura 8- Fine dell'autotuning con drive in marcia**

Terminato il test è possibile togliere l'abilitazione alla marcia e l'azionamento si riporta in stato di "**Stop**".

L'applicativo funziona solo se la connessione **EN\_START\_UP\_APPL** viene riportata su **No**, perciò:

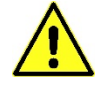

- Impostare la connessione **SW\_RUN\_CMD** (**C21**) su **No**
- Riportare **EN\_START\_UP\_APPL** a **No**
- Reimpostare la connessione **SW\_RUN\_CMD** (**C21**) su **Si**

Salvare in EEPROM i dati ricavati nel test premendo il pulsante Save Parameters to EEPROM<sup>1</sup>. (corrispondente a impostare **C63=1**). Nel momento in cui si esegue il salvataggio, sul display dell'azionamento appare la scritta "**BUSY**".

*Opzionale***:** L'autotuning così eseguito effettua i test utilizzando come dati iniziali dei valori di default. È possibile eseguire un secondo test di autotuning che utilizza come dati iniziali dei valori calcolati dal primo test di autotuning, così da ottenere dei risulati più precisi. Per sfruttare questa funzionalità è necessario effettuare un primo autotuning con la connessione **DIS\_DEF\_START\_AUTO (C75)** su **No**, poi un secondo autotuning con la connessione **DIS\_DEF\_START\_AUTO (C75)** su **Yes.**

#### <span id="page-8-0"></span>**TARATURA DEL CONTROLLO DI VELOCITÀ**  $2.4$

La taratura del controllo di velocità è necessaria se si vogliono ottenere le massime prestazioni del sistema, essa può essere eseguita in modalità automatica o manuale.

## <span id="page-8-1"></span>**2.4.1 TARATURA AUTOMATICA**

La taratura automatica del controllo di velocità è una procedura che permette di calcolare in automatico i guadagni e le costanti di tempo dei filtri del regolatore di velocità necessari ad ottenere un anello di velocità caratterizzato da una banda passante pari a quella impostata dall'utente tramite parametro, mantenendo sempre un margine di fase che garantisca una stabilità adeguata.

Ciò significa che la risposta a gradino dell'anello di velocità sarà tanto più veloce quanto maggiore è la banda del sistema, mentre l'overshoot di velocità sarà sempre lo stesso.

Prima di eseguire la taratura automatica dell'anello di velocità è necessario caratterizzare il sistema eseguendo la misura del **tempo di avviamento** che viene definito come il tempo che il sistema "**motore + carico**" impiega a raggiungere la velocità massima applicando la coppia nominale.

Prima di tutto è necessario impostare nel parametro **TEST\_SPD\_T\_MAX (P130)** la massima coppia che si desidera erogare durante il test. Con il parametro **TEST\_SPD\_MAX (P132)** è possibile impostare la massima velocità del test e con il parametro **TEST\_SPD\_SPACE\_MAX (P134)** è possibile impostare anche il massimo numero di giri da eseguire durante il test.

Grazie a questi parametri è possibile programmare ad hoc il test per tutte quelle situazioni in cui il motore ha dei vincoli di movimento legati all'applicazione in cui è inserito.

Per abilitare il test settare il parametro **EN\_TEST\_SPD (U01)** su **1-Start Up**, sul display apparirà "**test Auto**", quindi portare in marcia il drive. Il motore eseguirà una rapida accelerazione seguita da una rapida decelerazione. Terminato il test togliere marcia e salvare.

Nel parametro **START\_TIME (P169)** viene riportato il tempo di avviamento misurato. La misura è tanto più precisa quanto maggiore è la velocità del motore e la coppia applicata al motore durante il test.

A questo punto è possibile procedere alla taratura automatica dell'anello di velocità selezionando dal parametro **SPD\_REG\_SETTING (U02)** una delle cinque modalità a disposizione:

- $1 -$  Stable:
- 2 Medium;
- 3 Dynamic;
- $4 Max$
- $5 -$  Manual.

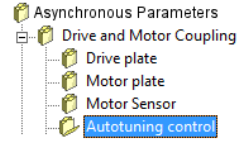

Asynchronous Parameters Drive and Motor Coupling **Motor Control** Acceleration ramps and speed limit Le prime quattro modalità permettono di scegliere delle risposte dell'anello di velocità aventi una banda via via crescente, mentre la modalità **Manual** permette di scegliere una banda passante specificata manualmente dall'utente tramite il parametro **SPD\_LOOP\_BW (P20)**. Le bande che si ottengono nei vari casi sono le seguenti:

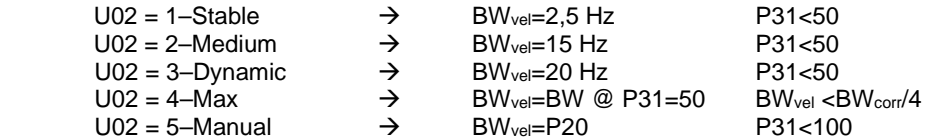

dove BWvel = banda passante anello di velocità BWcorr = banda passante anello di corrente

Una volta scritto il parametro U02, questo torna istantaneamente a 0 ed in automatico verranno calcolati i parametri **P31**, **P32**, **P33**, **P34**, e apparirà nel parametro SPD\_LOOP\_BW (P20) la banda ottenuta. Per visualizzare i nuovi valori di P31, P32, P33, P34 occorre eseguire il **Refresh** della pagina.

Se si desidera impostare manualmente la banda passante che si desidera avere, prima di tutto è necessario inserire il valore nel parametro **SPD\_LOOP\_BW (P20)** e successivamente impostare il parametro **SPD\_REG\_SETTING (U02)** a **4-Manual**.

Per verificare la taratura dell'anello di velocità è buona norma eseguire una risposta al gradino controllandone la risposta tramite Real-Time Graph. Prima di eseguire il test è necessario impostare i parametri **TEST\_SPD\_MAX (P132)** e **TEST\_SPD\_SPACE\_MAX (P134**) che permettono di scegliere la velocità massima e il numero di giri massimi da eseguire durante la risposta al gradino.

A questo punto, impostare il Real-time Graph per visualizzare la grandezza **Reference speed value after ramp (o03)** e **Rotation speed (o04)** triggerandosi su **o03- Reference speed value after ramp**.

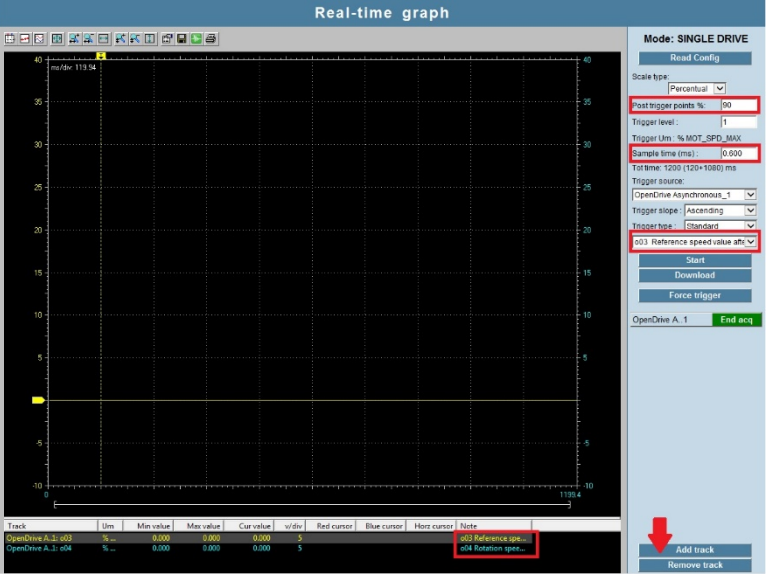

**Figura 9-Configurazione Real-time Graph per la risposta al gradino**

Impostare un "**Post triggr points**" a 90% e il "**sample time**" a 0.5 ms.  $F_{\text{start}}$  per avviare una nuova acquisizione.

Fatto ciò, per abilitare il test è sufficiente impostare il parametro **EN\_TEST\_SPD (U01)** su **2-Step**. Sul display comparirà "**test Auto**", a questo punto è possibile dare marcia, attendere l'esecuzione della risposta al gradino (in Real-time Graph "**Monitoring**" diventa "**End acq**"), e poi togliere marcia (se si è utilizzato il parametro TEST\_SPD\_SPACE\_MAX (P134), il motore si fermerà in automatico al raggiungimento del valore impostato). Il riferimento di velocità viene limitato dai parametri scritti in TEST\_SPD\_T\_MAX (P130) e TEST\_SPD\_MAX (P132).

Ad esempio inserendo TEST\_SPD\_T\_MAX (P130) = 100.0% (nessuna limitazione), TEST\_SPD\_MAX (P132) = 50.00% e TEST\_SPD\_SPACE\_MAX (P134) = 20.00 il riferimento di velocità consiste in 20 giri a 1500 rpm (nel caso MOT SPD MAX (P65) = 3000 rpm).

Verificare poi la risposta dell'anello di velocità su Real-time Graph.

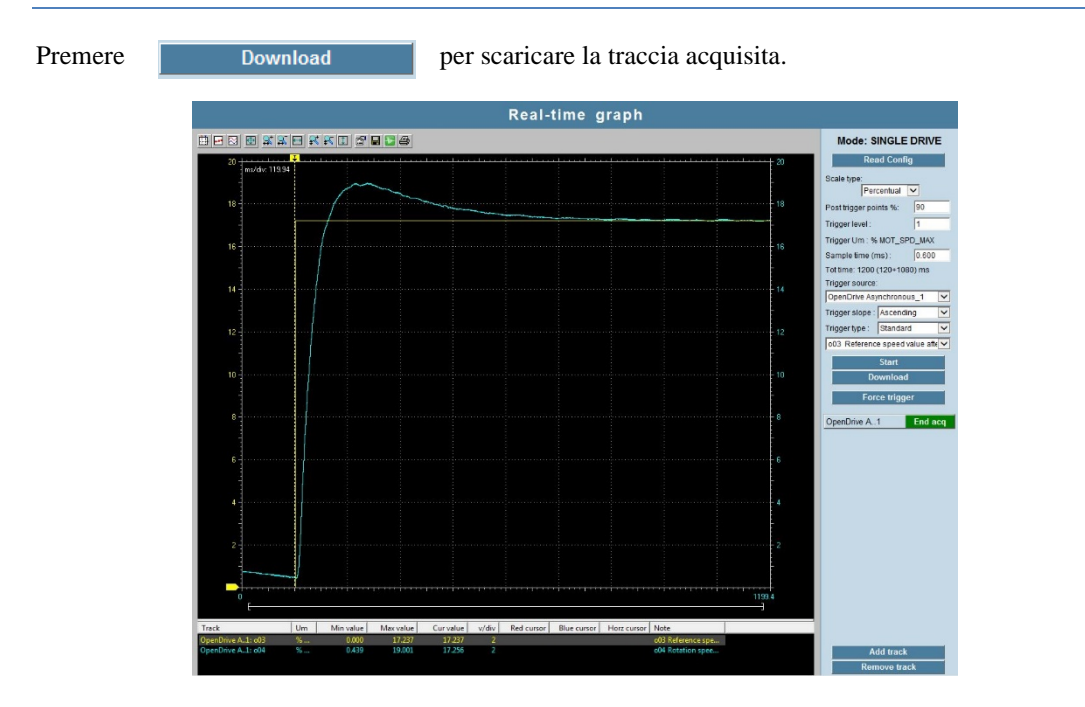

**Figura 10-Esempio di risposta al gradino dopo la taratura STABLE**

Porre attenzione al fatto che il parametro U01 non torna automaticamente a **0-Not Enabled** al termine della risposta al gradino, questo dovrà quindi essere fatto a mano.

## <span id="page-10-0"></span>**2.4.2 TARATURA MANUALE**

La taratura manuale dei guadagni di velocità si esegue mediante la funzione STEP, **EN\_TEST\_SPD (U01)** su **2-Step** (con drive in STOP).

Prima di iniziare la taratura, impostare i guadagni di velocità come segue:

- $P31 KpV$  final speed regulator proportional gain = 4.0 (default)
- P32 TiV final speed regulator lead time constant > 500.0 (riduce/esclude la parte integrale)
- $P33 TfV$  final speed regulator (filter) time constant = 0.8 (default)

Utilizzare la configurazione del Real-time Graph di figura 9: visualizzare la grandezza **Reference speed value after ramp (o03)** e **Rotation speed (o04)** triggerandosi su **I00-Run command**, impostare un "**Post triggr points**" a 90% e il "**sample time**" a 0.5 ms.  $F_{\text{start}}$  per avviare una nuova acquisizione.

Fornire il comando di marcia finché da "**Monitoring**" il Real-time Graph visualizza "**End acq**", poi Download per scaricare la traccia acquisita (figura 11).

Dalla figura si può osservare che:

- la velocità reale non presenta alcun overshoot;
- la velocità reale non raggiunge a regime il target di velocità definito.

<sup>2</sup> Asynchronous Parameters Drive and Motor Coupling *O* Drive plate Motor plate Motor Sensor Auto

Asynchronous Parameters Drive and Motor Coupling Motor Control Acceleration ramps and speed limit C ineed Control

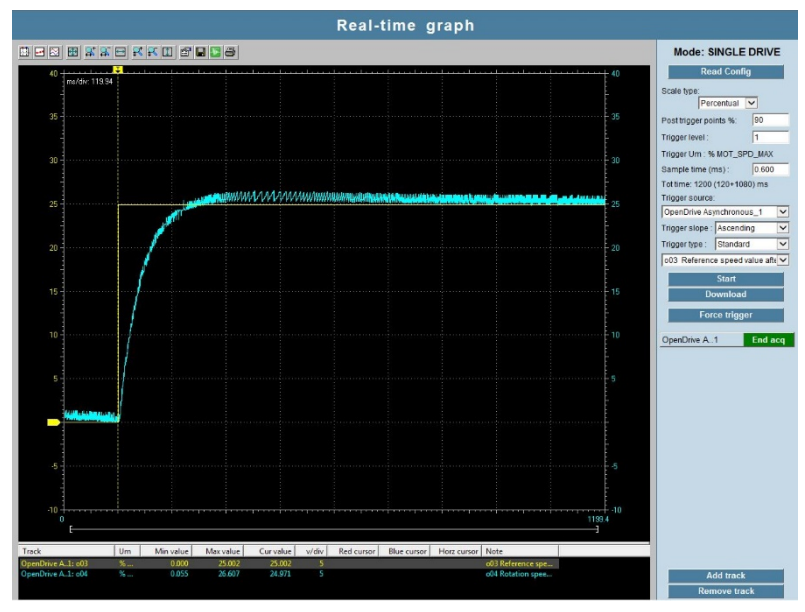

**Figura 11-Risposta al gradino con parametri iniziali**

Aumentare il guadagno proporzionale "**P31 - KpV final speed regulator proportional gain**" per aumentare la velocità di risposta e filtrare la costante di tempo "**P33 - TfV final speed regulator (filter) time constant**" per ottenere una risposta con un overshoot massimo del 20%. È importante valutare anche il rumore acustico ed elettrico del motore. Per rilanciare il test basterà avviare una nuova acquisizione nel Real-time Graph con **e formalisisme** e fornire il comando di marcia.

Dalla figura 12 si può osservare che:

- la velocità reale non presenta alcun overshoot;
- la velocità reale, a regime, si avvicina molto al target di velocità definito;
- il tempo per raggiungere il target di velocità si è notevolmente ridotto.

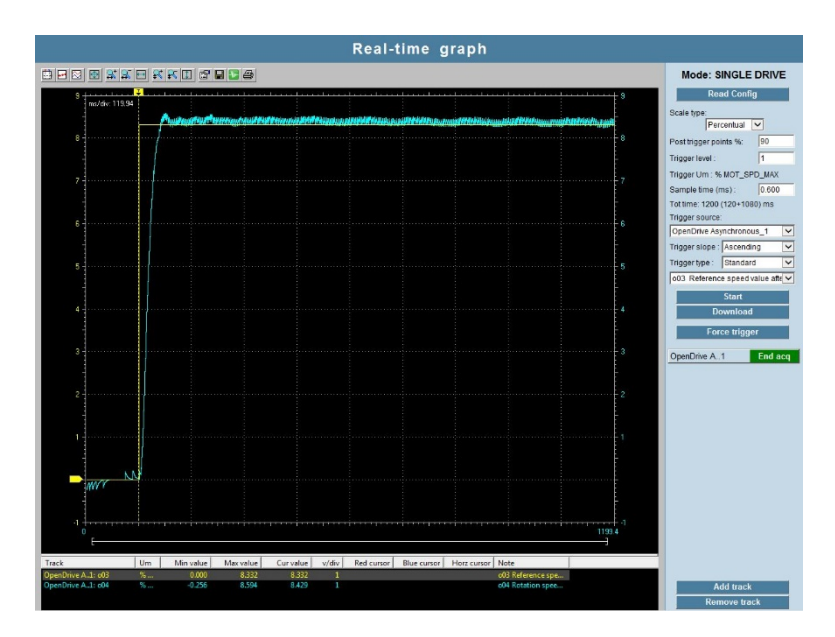

**Figura 12-Risposta al gradino con guadagno di velocità e costante del filtro tarato**

Prestare attenzione al fatto che un guadagno proporzionale e una costante del filtro troppo elevati causano oscillazioni e overshoot sulla risposta di velocità (figura 13).

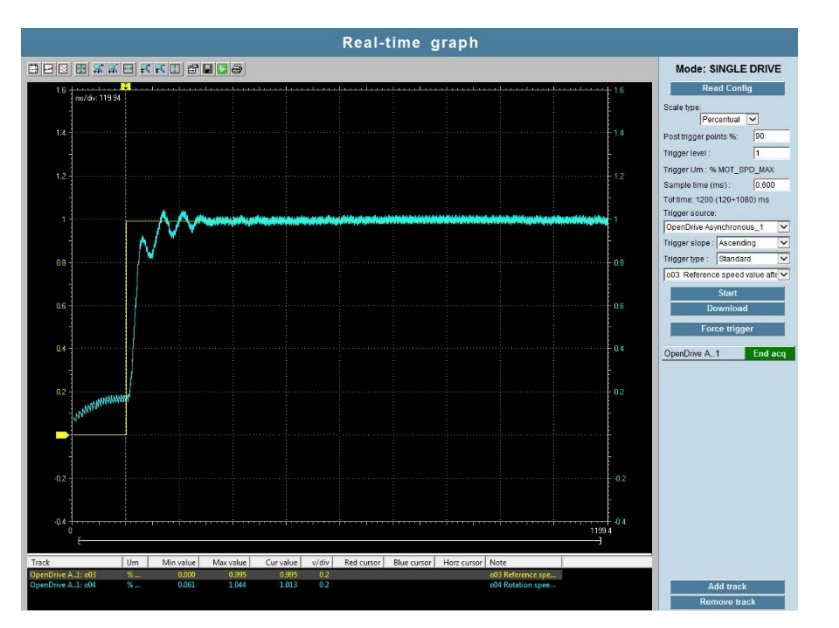

**Figura 13-Risposta al gradino di velocità con guadagno di velocità e costante di filtro troppo elevati**

Per ridurre le oscillazioni della risposta al riferimento di velocità alle frequenze elevate è necessario ridurre ed equilibrare tra loro il valore del guadagno proporzionale "**P31 - KpV final speed regulator proportional gain**" e della costante di tempo del filtro "**P33 - TfV final speed regulator (filter) time constant**". La taratura con l'esito illustrato in figura 12 corrisponde alla condizione ottimale.

Per avere una risposta a regime nulla, ossia velocità reale uguale alla velocità richiesta, bisogna tarare la costante di anticipo "**P32 - TiV final speed regulator lead time constant**". Quindi, ridurre la costante di anticipo al valore minimo possibile senza che aumenti l'overshoot (figura 14).

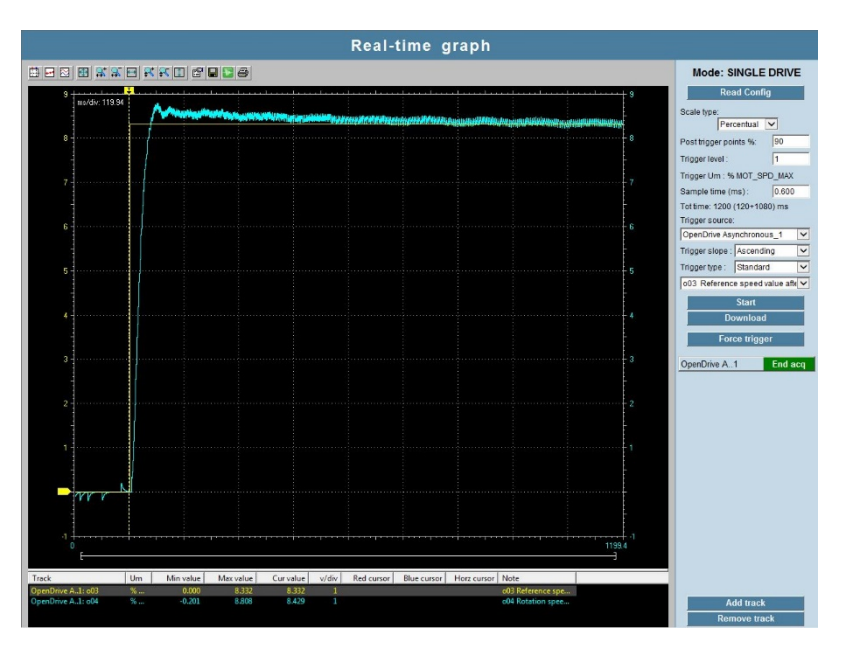

**Figura 14-Risposta al gradino di velocità con costante di anticipo tarata**

Al termine della taratura, quando si ritiene di aver trovato la configurazione parametrica ideale, impostare **EN\_TEST\_SPD (U01)** su **1-Not Enabled** e salvare premendo il pulsante **Save** 

Parameters to EEPROM **•••** (corrispondente a impostare C63=1). Nel momento in cui si esegue il salvataggio, sul display dell'azionamento appare la scritta "**BUSY**".

#### <span id="page-13-0"></span> $2.5$ **AGGIORNAMENTO NUCLEO E APPLICATIVO**

Qualora fosse necessario eseguire un aggiornamento software dell'azionamento, prima di procedere, assicurarsi di avere installato nel proprio PC l'ultima release del supervisore OPDExplorer, depositata nel sito di BDF DIGITAL all'indirizz[o http://www.tdemacno.com/it/78-Documentazione.html#.](http://www.tdemacno.com/it/78-Documentazione.html)

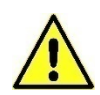

Si ricorda che l'installazione deve essere indirizzata in **C:\** (non **C:\Program Files (x86)** ).

Aperto il supervisore, la prima operazione da fare è quella di eseguire un backup dell'attuale parametrizzazione dell'azionamento:

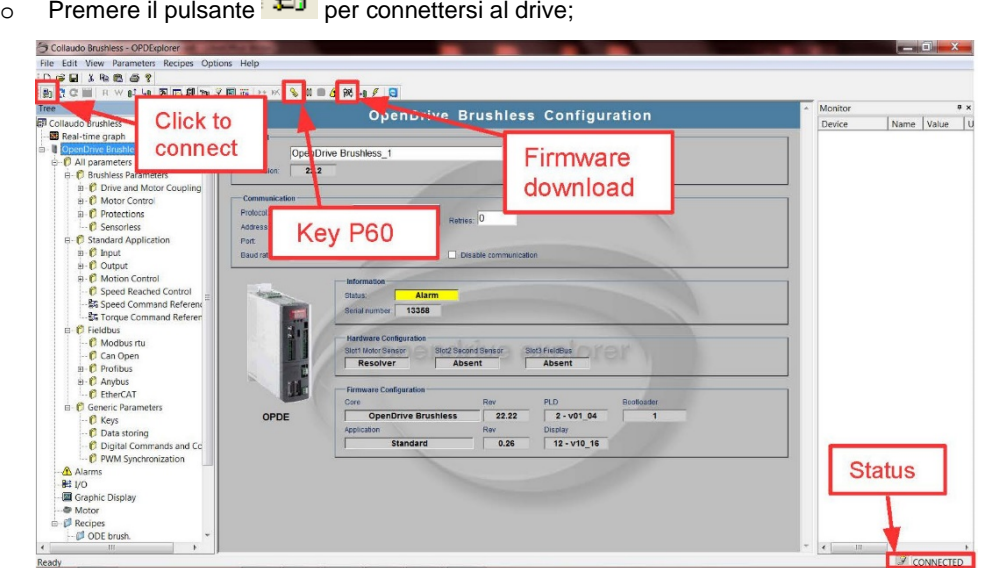

## **Figura 15-Connessione al drive**

- o Premere il pulsante **Unlock Reserved Parameters** (corrispondente al parametro P60) e digitare **95** nella finestra che apparirà;
- o Eseguire la lettura di tutti i parametri con il tasto **Read All**  $\left[\frac{1}{2}\right]$
- o Salvare il progetto (file .TCN) cliccando **File\Save As e assegnando un nome identificativo**.

Disponendo della release più aggiornata di OPDExplorer è possibile verificare qual è l'ultima versione del firmware (file .ldr) disponibile, all'interno della cartella:

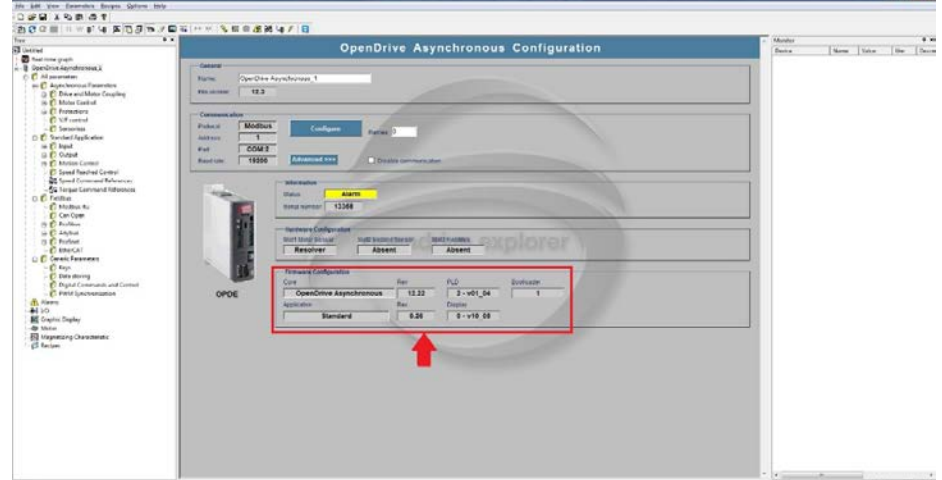

**C:\BDF DIGITAL\Catalog\OpenDrive\firmware**.

**Figura 16-Versione SW dell'azionamento**

Per procedere con l'aggiornamento seguire questa procedura:

- o Aprire un nuovo progetto selezionando **File > New.** Creare il nuovo progetto selezionando la famiglia di appartenenza Asynchronous con l'applicativo standard o non standard (Application). In questo modo verrà creato automaticamente un progetto con la versione aggiornata del nucleo e dell'applicativo selezionati.
- o Premere il pulsante **Unlock Reserved Parameters** (corrispondente al parametro P60) e digitare **95** nella finestra che apparirà.
- o Premere il pulsante di **Firmware Download I<sup>NQ</sup>.** Apparirà la finestra dell'OPDDownloader/Uploader.

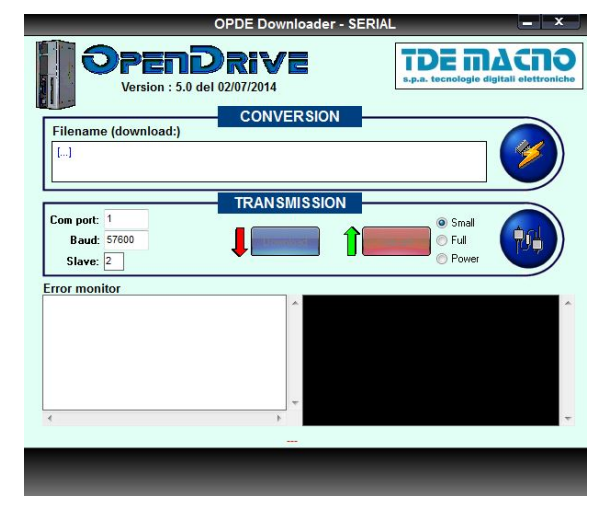

**Figura 17-OPDE Downloader**

o Premere il pulsante **File select…** e selezionare la cartella in cui sono presenti le versioni più aggiornate del nucleo (file .ldr). Per raggiungere questa cartella il path è:

### **C:\BDF DIGITAL\Catalog\OpenDrive\firmware**

Se il nucleo installato nel drive ha una revisione più vecchia rispetto alle revisioni trovate nella cartella firmware, procedere con l'aggiornamento, ossia selezionare l'ultima revisione e premere **Apri**. Verificare che "Com port", "Baud" e "Slave" siano impostati correttamente,

infine premere **Download** . La procedura di download del nucleo potrebbe durare alcuni minuti.

o Dopo aver selezionato l'applicativo nella finestra **Tree,** comparirà il pulsante **PLC Download** ιΨ

nella barra degli strumenti. Premendo questo pulsante inizierà il download dell'applicativo.

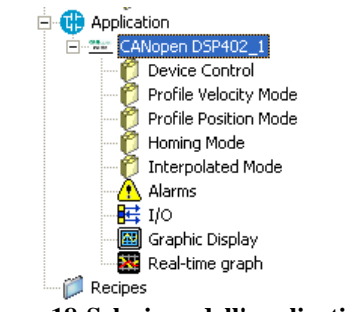

**Figura 18-Selezione dell'applicativo**

**Per l'applicativo standard non compare l'icona "Application". Per scaricare l'applicativo basta premere PLC Download.**

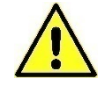

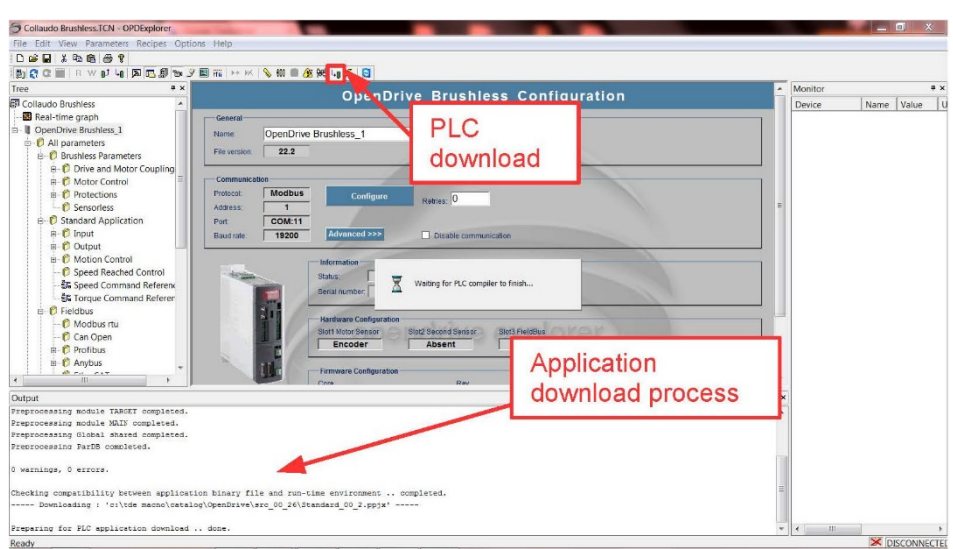

### **Figura 19-Download applicativo**

o Spegnere e riaccendere il drive.

Dopo aver aggiornato il SW dell'azionamento vanno caricati i parametri di default.

Per caricare i parametri di default premere il pulsante **Unlock Reserved Parameters** (corrispondente al parametro P60) e digitare **95** nella finestra che apparirà. Accertarsi che il parametro **TDE\_PAR\_KEY (P99)** sia a **0** seguendo il percorso nella finestra **Tree**

### **All Parameters > Generic Parameters > Keys**

Impostare il parametro **DEF\_PAR\_RD (C61)** in **Yes** e premere **Write Parameters** . DEF\_PAR\_RD si trova in questa cartella

### **All Parameters > Generic Parameters > Data Storing**

Salvare in EEPROM i dati appena caricati in RAM premendo il pulsante **Save Parameters to EEPROM** (corrispondente a impostare **C63=1**). Nel momento in cui si esegue il salvataggio, sul display dell'azionamento appare la scritta "**BUSY**". Spegnere e riaccendere il drive.

**Se la chiave P99 è aperta (P99=82) mentre si caricano i dati di default, la taglia del drive (P113) e le tarature di fabbrica (ad esempio P105) verranno perse.**

Nel caso l'azionamento venga mantenuto nell'attuale applicazione, è necessario ripristinare la precedente configurazione dei parametri attraverso il backup effettuato all'inizio:

Aprire il progetto salvato inizialmente (file .TCN) e collegarsi all'azionamento. Verrà segnalato che si sta tentando di connettersi al drive con una versione di nucleo non coerente, dare **OK** per continuare.

Aprire la chiave **P99=82** ed eseguire la scrittura di tutti i parametri con il pulsante

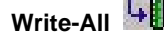

In questo modo tutti i parametri presenti nel drive prima dell'aggiornamento vengono nuovamente riscritti.

 $\equiv$ Salvare in EEPROM premendo il pulsante **Save Parameters to EEPROM** (corrispondente a impostare **C63=1**). Nel momento in cui si esegue il salvataggio, sul display dell'azionamento appare la scritta "**BUSY**". Spegnere e riaccendere il drive.

**CoenDrive Asynchronous 1** All parameters Asynchronous Parameters Standard Application  $\mathbb{E}$  Fieldbus **Formal** Generic Parameters Keys **Data** st

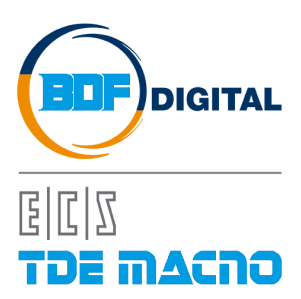

Via dell'Oreficeria, 41 36100 Vicenza - Italy Tel +39 0444 343555 Fax +39 0444 343509 www.bdfdigital.com